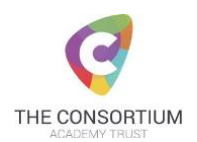

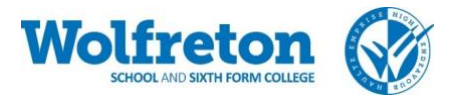

# **Home Learning Frequently Asked Questions**

## I am struggling to access Office 365, can you provide more guidance?

- Open an internet web browser such as google chrome, firefox
- Search for 365 mail
- Log in to the new student email accounts, using the same username and password that is used to access the school computers
- Once logged in click "install office" top right-hand corner white box, blue letters
- Follow the on-screen instructions
- The computer will not look any different nothing will appear on your desktop
- Go back into the Office 365 account and click onto the outlook icon to see your emails
- Open the email from Mrs Appleyard and click on SharePoint link
- You will now have access to SharePoint via the icon on the Office 365 main page

## What is my username and password for my email?

Username@student.wolfreton.co.uk

This is the username and password you use to access the computers at school. We ask students to write this in their planners at the start of the year.

## How do I find my work?

Work is primarily posted on our Wolfreton SharePoint which is accessed from the link below once you have logged in to your Office 365 account. In SharePoint you will find a folder for each year group and these then contain subject folders with assigned weekly. The folders are labelled by the date the week commences.

## <https://wolfreton.sharepoint.com/sites/WS-HomeLearning>

In addition, Maths is set via Hegarty Maths and Maths Watch and there are some additional tasks set by some subjects on Sam Learning and GCSE Pod. All login details can be found in the guide to online tools.

## How much work should I be doing?

It is our intention that all students complete the core curriculum and those who are able, will undertake further learning wherever possible.

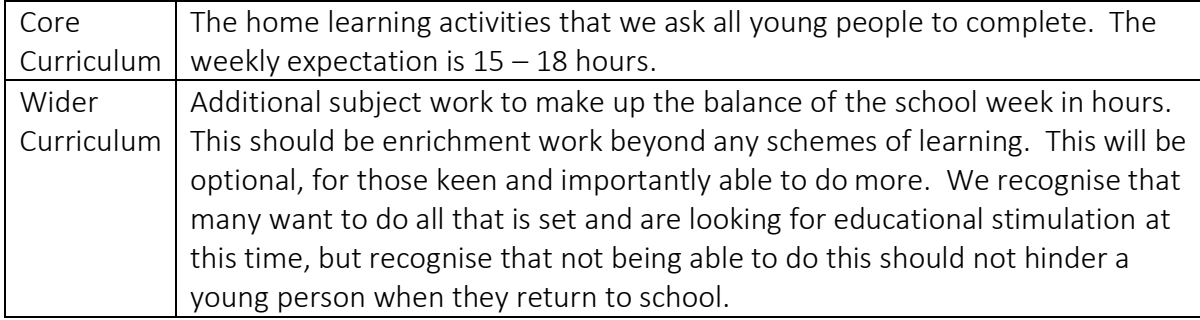

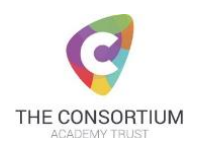

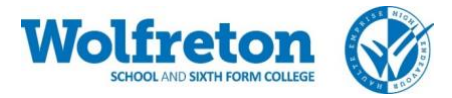

## How do I prioritise my work?

We recommend that you start with the Learning Grid. This will be emailed to you weekly and is also in the SharePoint area. Start with this and it will direct you to different activities and online resources.

You may find it useful to follow your timetable in school to spread out your subject areas.

### What do I do with my work?

If you have produced work electronically you can save this in the OneDrive area of your Office 365 account. You may then share you work back to your teachers from OneDrive using the subject email addresses listed below. These mailboxes will be checked daily and work will be passed to your teacher or questions will be responded to by one of the subject team.

[Artandphotography@wolfreton.co.uk](mailto:Artandphotography@wolfreton.co.uk) [ScienceDepartment@wolfreton.co.uk](mailto:ScienceDepartment@wolfreton.co.uk) [Music@wolfreton.co.uk](mailto:Music@wolfreton.co.uk) [DramaDepartment@wolfreton.co.uk](mailto:DramaDepartment@wolfreton.co.uk) [Computing@wolfreton.co.uk](mailto:Computing@wolfreton.co.uk) [Technology@wolfreton.co.uk](mailto:Technology@wolfreton.co.uk) [EnglishDepartment@wolfreton.co.uk](mailto:EnglishDepartment@wolfreton.co.uk) [GeographyDepartment@wolfreton.co.uk](mailto:GeographyDepartment@wolfreton.co.uk) [HealthandSocial@wolfreton.co.uk](mailto:HealthandSocial@wolfreton.co.uk) [History@wolfreton.co.uk](mailto:History@wolfreton.co.uk) [MathsDepartment@wolfreton.co.uk](mailto:MathsDepartment@wolfreton.co.uk) [RE@wolfreton.co.uk](mailto:RE@wolfreton.co.uk) [BusinessandTravel@wolfreton.co.uk](mailto:BusinessandTravel@wolfreton.co.uk) [CareersDepartment@wolfreton.co.uk](mailto:CareersDepartment@wolfreton.co.uk) [MFL@wolfreton.co.uk](mailto:MFL@wolfreton.co.uk) [PE@wolfreton.co.uk](mailto:PE@wolfreton.co.uk)

Students have been emailed the list of email addresses. If they are unable to save work electronically, they may either take a photo or scan work and share with subject emails or store paper copies until we return to school.

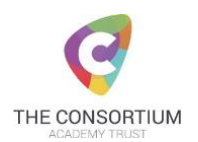

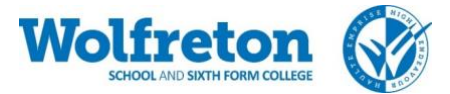

## What shall I do if I have completed all the work set?

You can always find additional work on SAM learning, GCSE Pod, Seneca, PiXL Apps. You can complete work that has not been assigned to you. You were emailed how to access these online resources the other day.

### How do I access SAM Learning?

Centre ID: HU1WS2

Username: ddmmyyii (date of birth and initials)

Password: ddmmyyii

If you changed your password and have forgotten it then email homelearning@wolfreton.co.uk to get it reset.

#### If I have problems how can I get help?

Please email homelearning@wolfreton.co.uk

Please be aware that staff will not always be able to get back to you straight away but will do their best to support you.